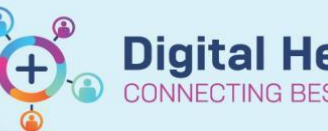

## **FirstNet – Treating Clinician Adding Diagnoses to Problem Lists**

**Digital Health Quick Reference Guide** 

## **This Quick Reference Guide will explain how to:**

**FirstNet – Treating Clinician Adding Diagnoses to Problem Lists**

- Adding diagnoses from current presentation
- Adding medical/surgical/family/social histories
- 1. In **LaunchPoint** click on the patient name and navigate to PowerChart.
- 2. Diagnoses can be added in **ED Doctor View** (Histories, Problems/Alerts **1 to 3** below) or under **Dx Problems/Alerts (4)** and **Histories (5).**
- 3. In Cerner Language:
	- **Diagnoses** are the clinical issues from the current presentation.
	- **Problems** include care alerts and past medical history, including conditions that are still active and those that have been resolve.
- 4. Add current diagnoses by clicking **Problems/Alerts (1)**:

Type a diagnosis in Add Problem box **(3)** and select search to the right of the box.

A list of diagnosis will appear, select the most appropriate diagnosis.

It will appear in the box below and you can select This Visit or Chronic or Both in the tic box to the right.

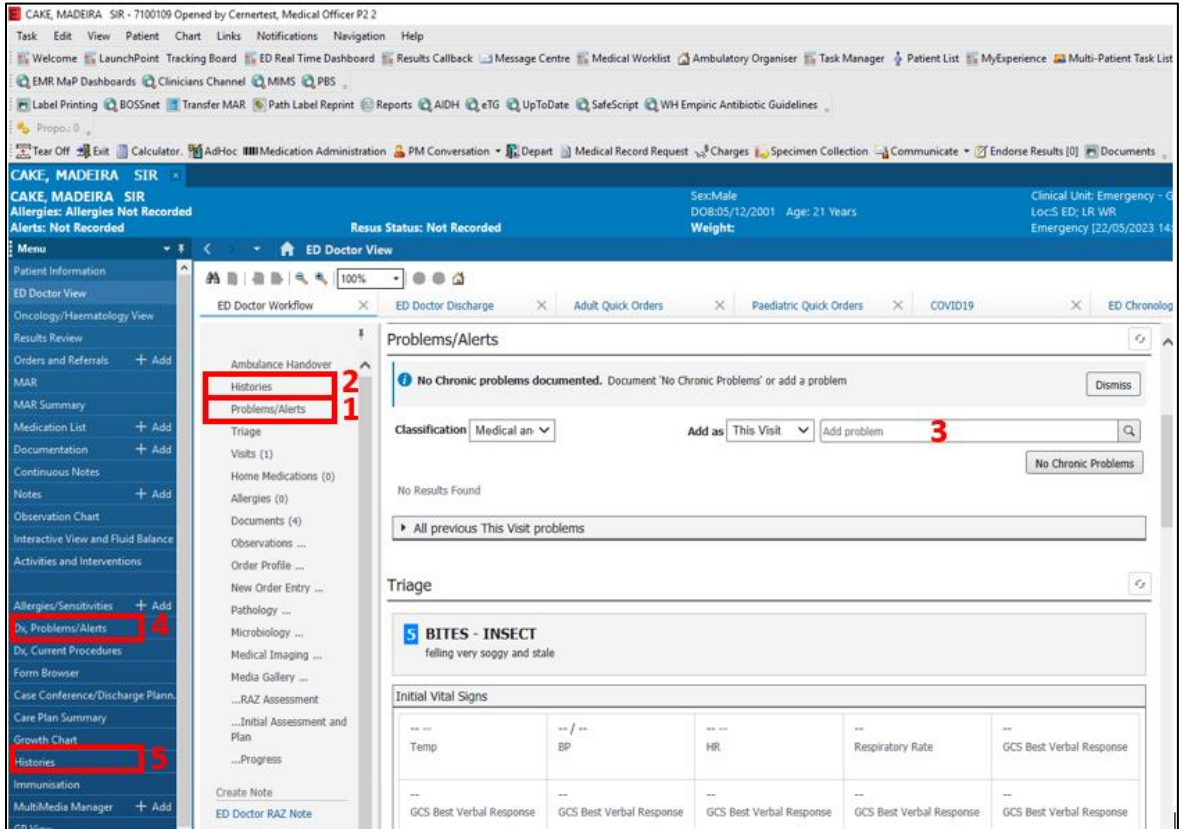

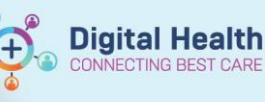

Fina

Final

Final

UR:7100109

Last Review

**KANA** 

sonable Provide

Cernertest, Medical Offic...<br>Cernertest, Medical Offic...

Cernertest, Medical Offic.

E CAKE, MADEIRA SIR - 7100109 Opened by Cernertest, Medical Officer P2 2 Task Edit View Patient Chart Links Natifications Help Welcome "L'LaunchPoint Tracking Board "L'ED Real Time Dashboard "L'Results Caliback Ed Message Centre "L'Medical Worklist ("Ambulatory Organiser "L'Task Manager & Patient List "L'My Experience ad Multi-Patient Task List "L LEMR MaP Dashboards & Clinicians Channel & MIMS & PBS Pi Label Printing @ BOSSnet 1 Transfer MAR & Path Label Reprint @ Reports @ AIDH @ eTG @ UpToDate @ SafeScript @ WH Empiric Antibiotic Guidelines E Tear Off 通 Exiculator 頭 Advise IIII Medication Administration A PM Conversation · 配 Depart M Medical Record Request 3 Charges Ma Specimen Collection La Communicate · F Endorse Results [0] Fil Doc CAKE, MADEIRA SIR **CAKE, MADEIRA** SIR<br>Allergies: Allergies Not Recorded<br>Alerts: Not Recorded DOB:05/12/2001 Age: 21 Years LocS ED: LR WE **Resus Status: Not Recorded** Weinhe Emergency (22/05/2023 14:02:33 to <No - Discharge. Menu  $x + 1$ **A** Dx, Problems/Alerts Mark all as Reviewed **ED Doctor Vie** Diagnosis (Problem) being Addressed this Visit **Incology/Haer** + Add todly = Convert Display: All  $\sqrt{2}$ *acults Revie* 图 \*3 % DxType Ranking **Annotated Dapley** Vocabulary Date Cortin

Principal Dx

Principal D

Principal Dr

D

7 各

riman,

Secondary

Other

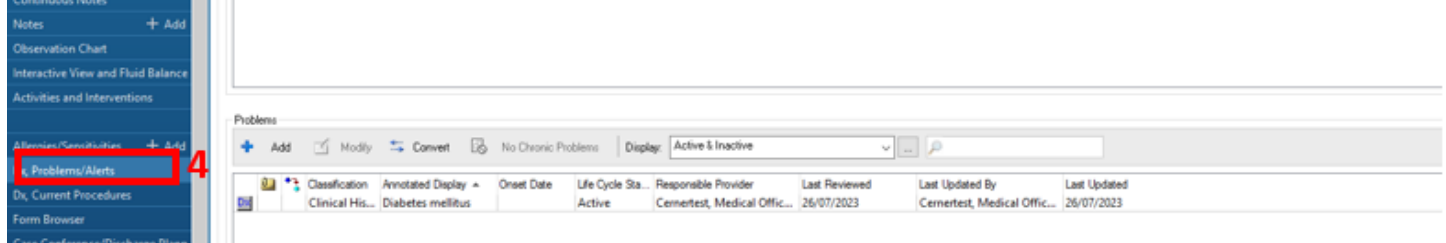

Diabetes mellitus type 2, ... ICD10-AMVEMD<br>Diverticulitis, with perfora... ICD10-AMVEMD

ICD10-AMVEMD

Appendicitis, acute

26/07/2023<br>26/07/2023

26/07/2023

- 5. Details of the diagnosis can be edited or Additional diagnosis can be added by navigating to **Dx Problems / Alerts (4)**:
	- Click on **Add** to add additional diagnosis **(6)** or double click and existing diagnosis **(7).**
	- To add an additional diagnosis type a diagnosis in the yellow Diagnosis search box .
	- A list of diagnoses will appear **(8)**. Enlarge the pop up box size if multiple similar diagnoses to select the most appropriate diagnosis.
	- Change details as required for example Principle diagnosis or Additional diagnosis **(9)**.
	- Admend the diagnosis if required (*i.e. COPD on domicilliary O2, CCF – HFpEF*) in the Display as box **(10)**.
- 6. Chronic/resolved problems can be added through the **History** section on right **(5)**:
	- In the **ED Doctor View History (2)** section, the Histories search box is not recommended to be used to enter diagnoses, as you cannot select if diagnoses are ongoing or resolved at the time of entry .
	- To add to the History navigate to **Histories** on the left or heading **(5)**.
	- Click **Add.**

.<br>Maj

MAR Su

lon Lis

 $+$  A

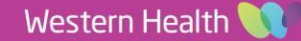

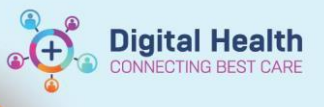

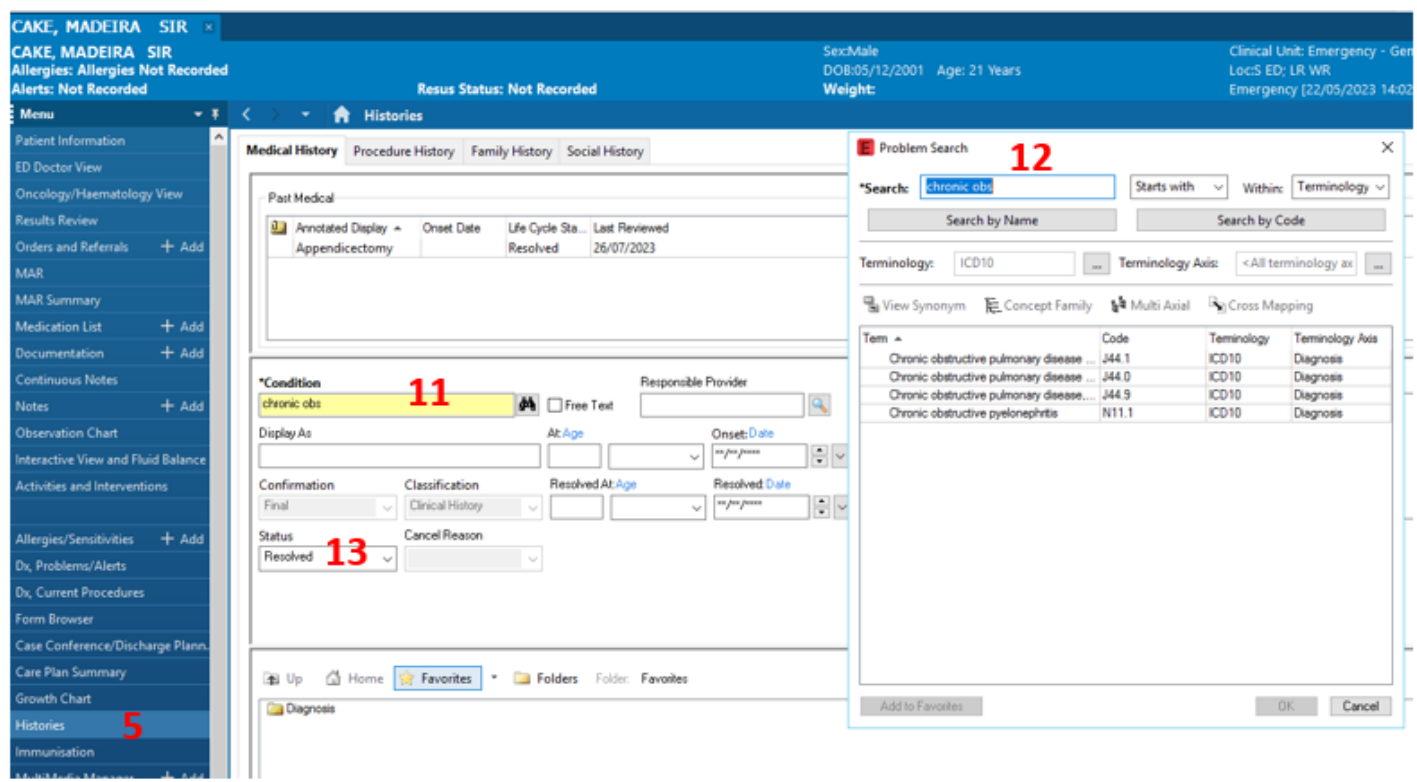

- Type a diagnosis in the **Condition** box **(11)** and click on the binoculars to the right to search.
- Select the most appropriate diagnosis from the pop up box **(12).**
- Edit details as required for example free text can be added to the **Display As** box.
- Select the conditions **Status** (i.e. Active, Cancelled, Inactive, Resolved) **(13)**
- In **ED Doctor View** in the **History** section **(2)**, expand the Resolved Chronic Problems by clicking on the arrow on the left **(14)**.

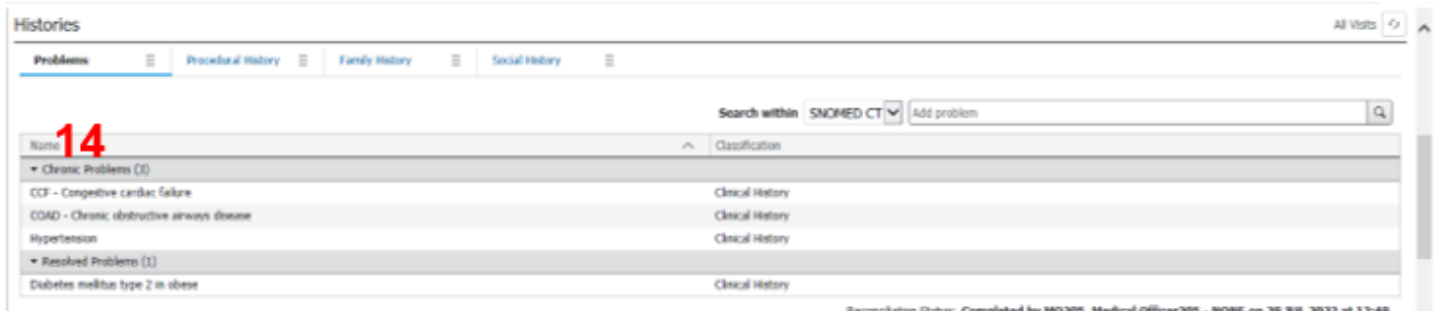

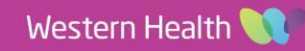